## OTES on the Go 4.5 Help

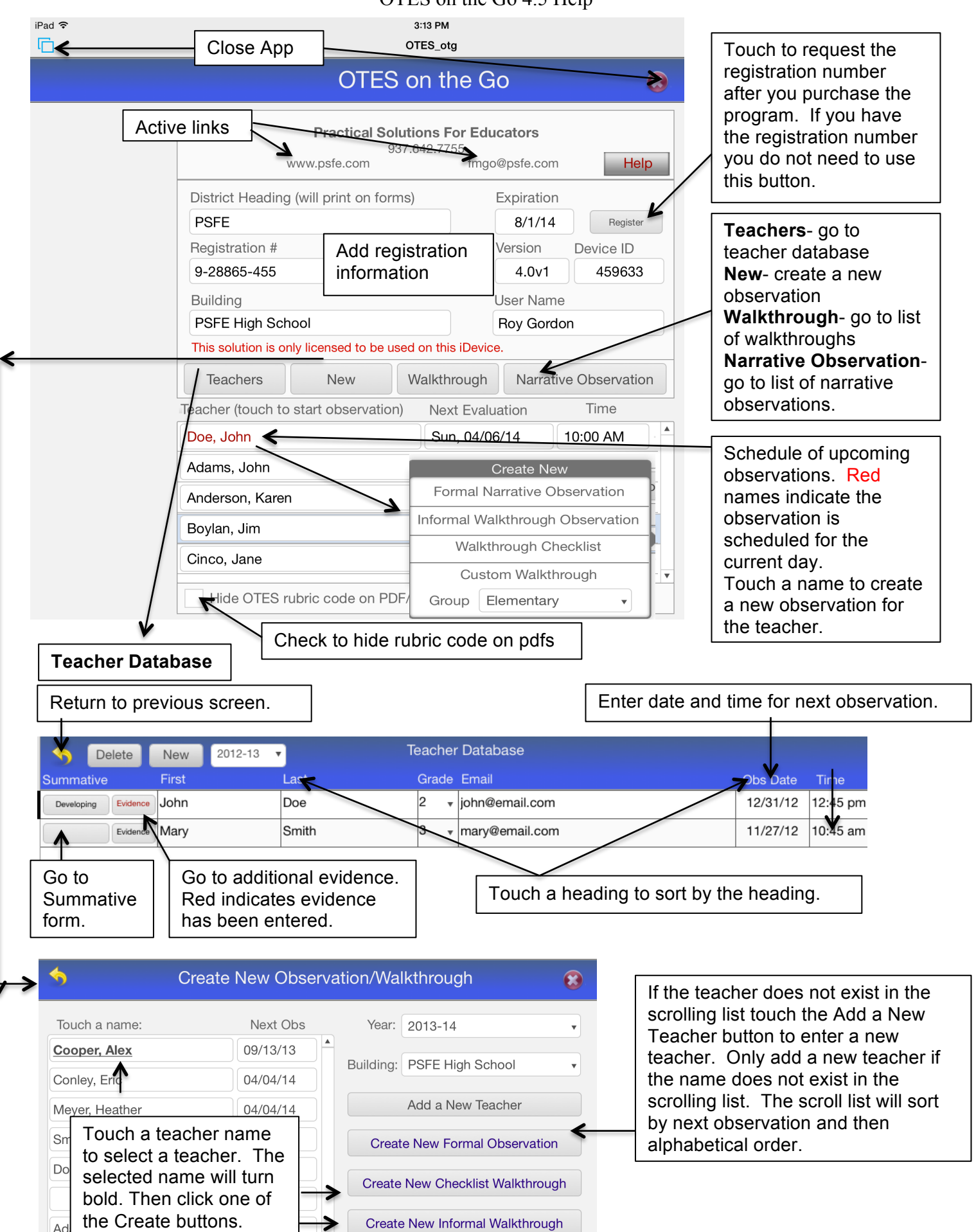

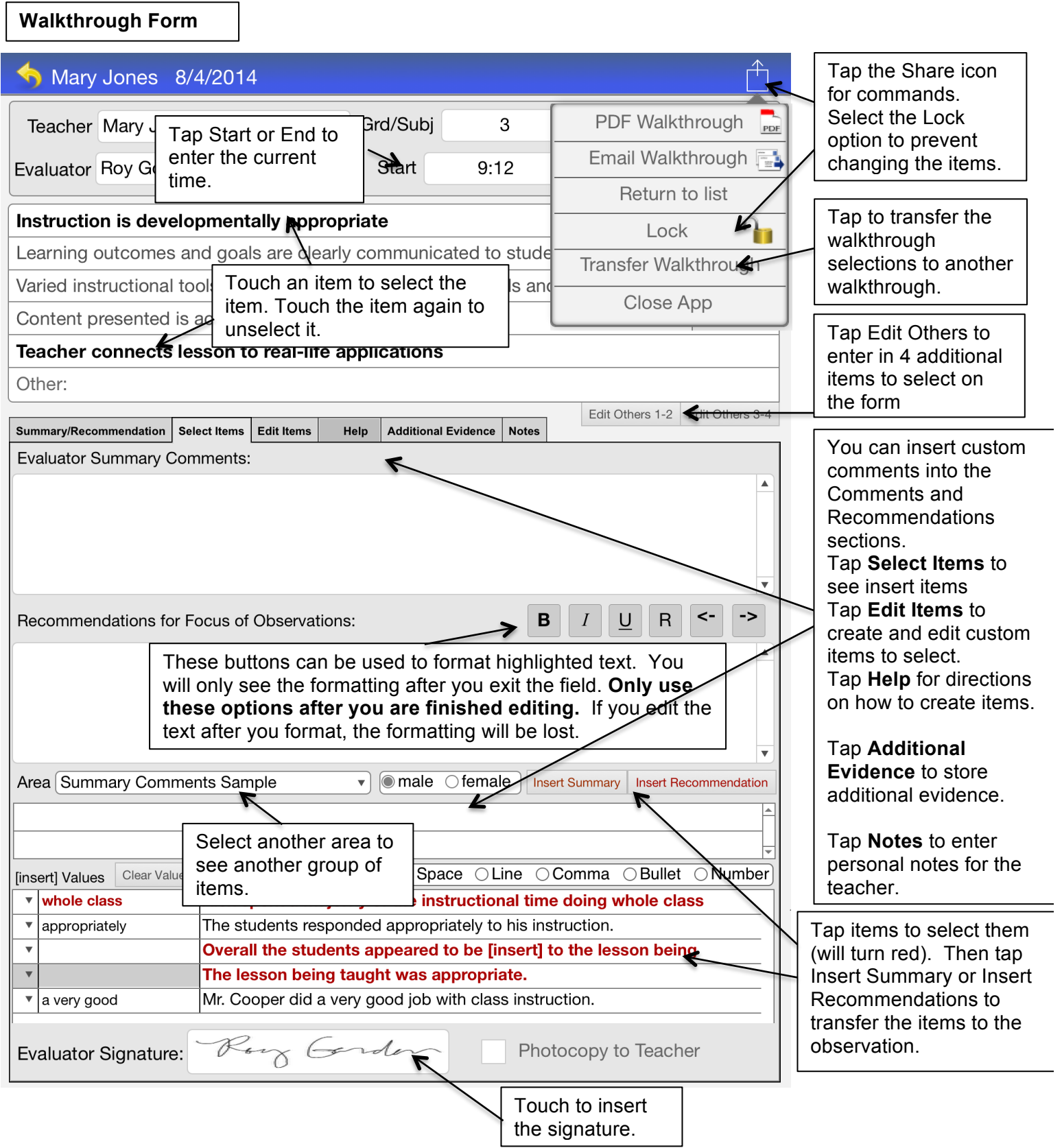

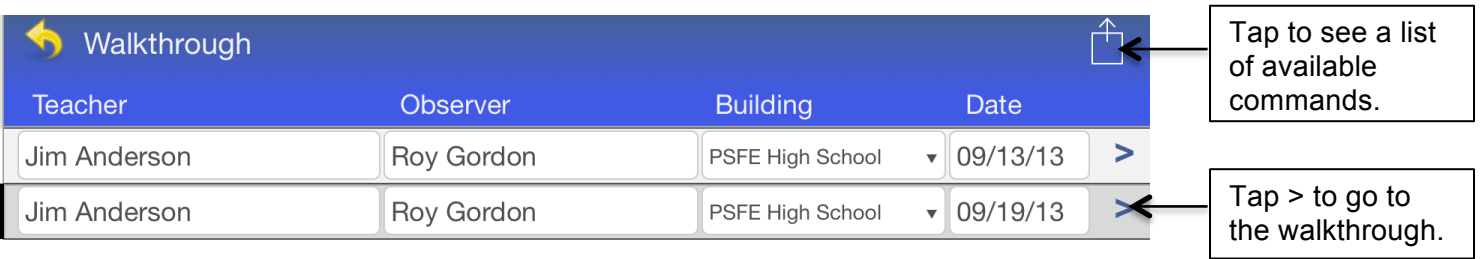

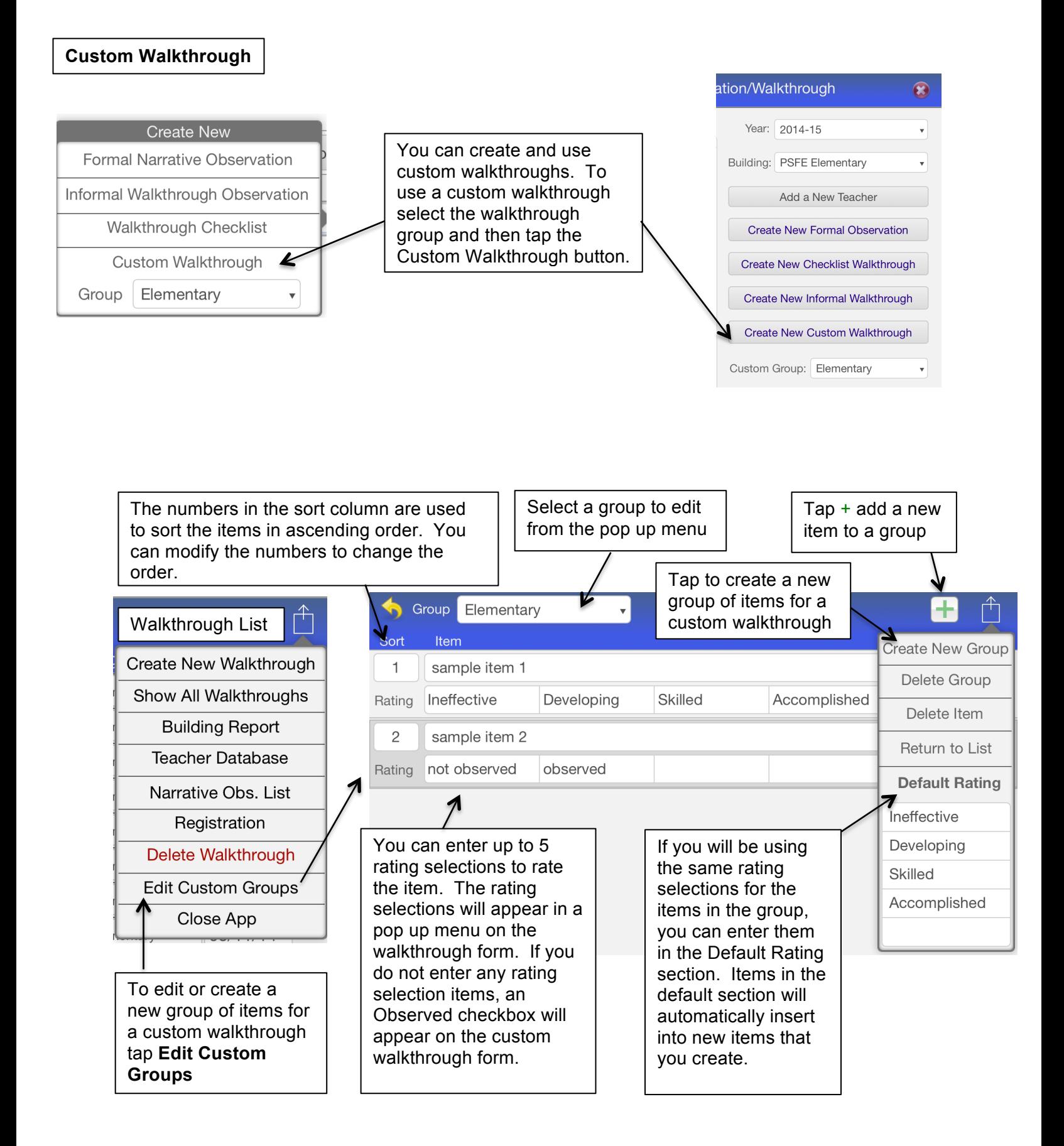

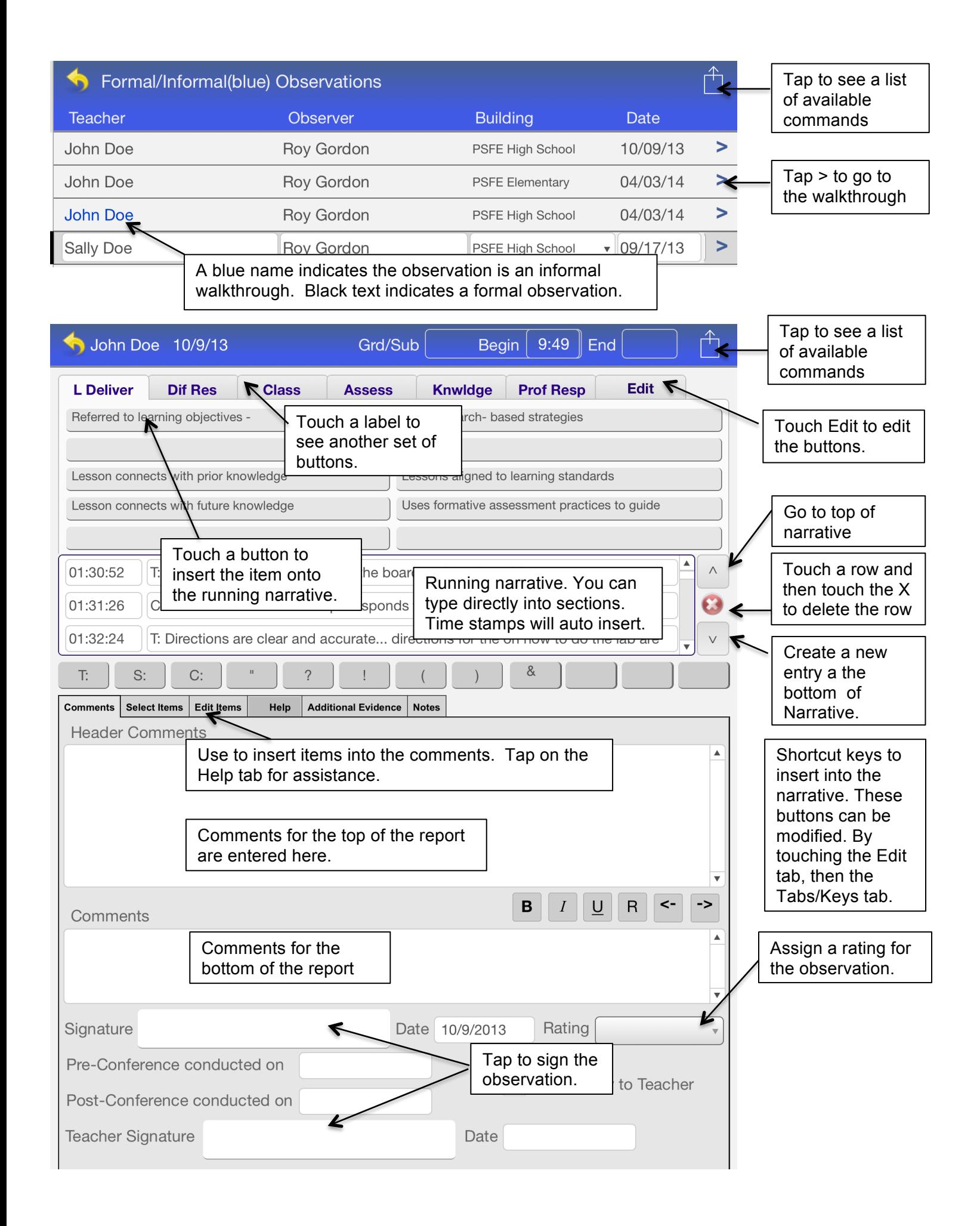

### Narrative List

Create New Observation Show All Observations Show Only Formal Obs. Show Only Informal Obs. Score Summary Report **Building Report** Current Obs Report Teacher Yearly Report Date Range Report **Rubric Checklist Teacher Database** Walkthrough List

Registration

**Delete Observation** Close App

### Narrative

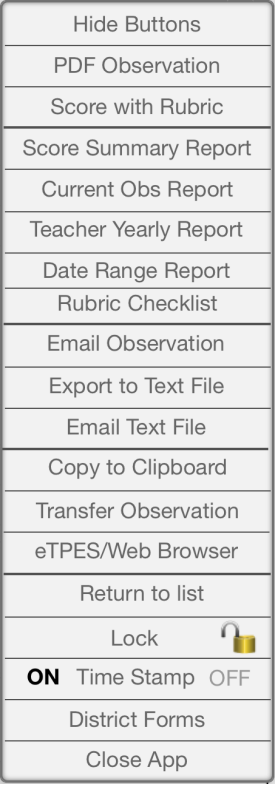

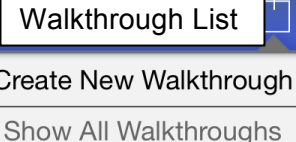

≏

**Building Report** 

**Teacher Database** 

Narrative Obs. List

Registration

Delete Walkthrough

Close App

**Create New Observation**-Tap to create a new observation form. **Show All Observation**-Tap to see all of the observations. **Show Only Formal Obs.-**Tap to see only formal observations. **Show Only Informal Obs.-**Tap to see only informal observation. **Score Summary Report-**Summary of the rubric scoring for an observation **Building Report**-Generate a building summary report for all observations for a specific period of time. This report will only summarize observations that have a score summary. **Current Obs Report**-Organized summary of the current observation.

**Teacher Yearly Report**-summary of all of the data collected for the year. **Date Range Report**-summary of all of the data collected for a date range. **Rubric Checklist**- go to the OTES Teacher Evaluation Rubric Checklist. **Teacher Database**-Tap to go to the teacher database. **Walkthrough List**-Tap to go to the walkthrough list. **Registration**-Tap to go to the opening registration screen. **Delete Observation**-Tap to delete an observation from the list. **Close App**-Tap to close Otes on the Go.

**Show (or Hide) Buttons**-Tap to show or hide the insert buttons. **PDF Observation**-Tap to create a PDF of the Observation or to print. **Score with Rubric-**Tap to Score observation with the OTES Rubric. You can also score with the Rubric on the Hide Buttons layout. **Score Summary Report-**Summary of the rubric scoring for an observation. **Current Obs Report**-Organized summary of the current observation. **Teacher Yearly Report**-Summary of all of the data collected for the year. **Date Range Report**-Summary of all of the data collected for a date range. **Rubric Checklist**- go to the OTES Teacher Evaluation Rubric Checklist. **Email Observation**-Tap to email a PDF of the observation. **Export to Text File**-Create text file with the observation narrative data. **Email Text File**-Email a text file with the observation narrative data. **Copy to Clipboard**-Tap to copy observation to the clipboard. **Transfer Observation**-This option is used to transfer the observation data to another observation. This is helpful if you observe two teachers at the same time and want to transfer the data to another observation so each teacher can have their own observation form. **eTPES/Web Browser**- Log into eTPES; Copy data from OTES otg to eTPES **Return to List**-Tap to return to the narrative observation list. **Lock**-Tap to lock or lock the scripted narrative. **Time Stamp**-Turn off or on the time stamp. **District Forms**-Use to access district specific forms.

**Close App**-Tap to close OTES on the Go. It is highly recommend to close the program when finished to avoid any potential loss of data.

**Create New Walkthrough**-Tap to create a new walkthrough form.

**Show All Walkthroughs**-Tap to see all of the walkthroughs.

**Building Report**-Generate a summary report for all walkthroughs for a specific period of time.

**Teacher Database**-Tap to go to the teacher database.

**Narrative Obs. List**-Tap to go to the observation list.

**Registration**-Tap to go to the opening registration screen.

**Delete Walkthrough**-Tap to delete a walkthrough from the list.

**Close App**-Tap to close OTES on the Go.

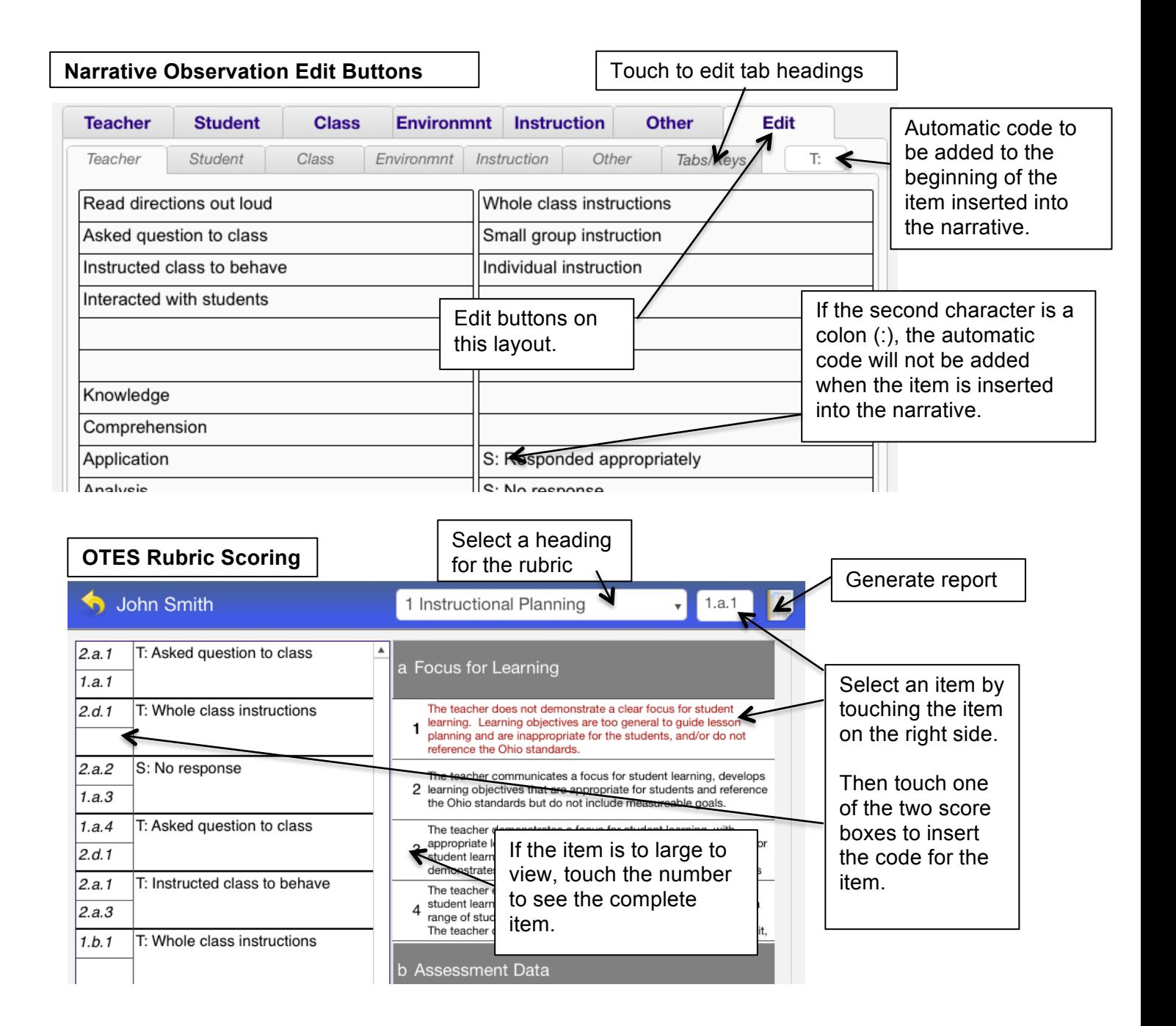

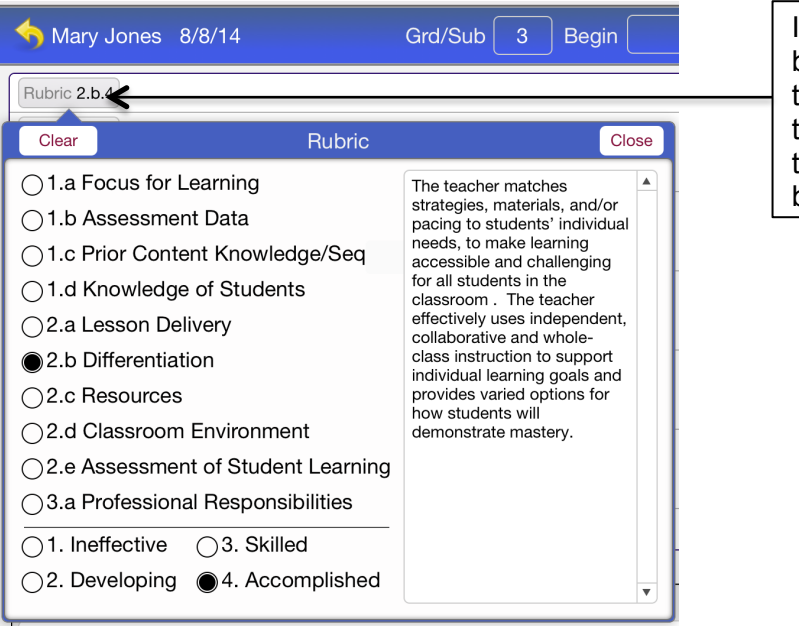

If you hide the insert buttons you can score the observed items on the scripted narrative by apping on the Rubric button

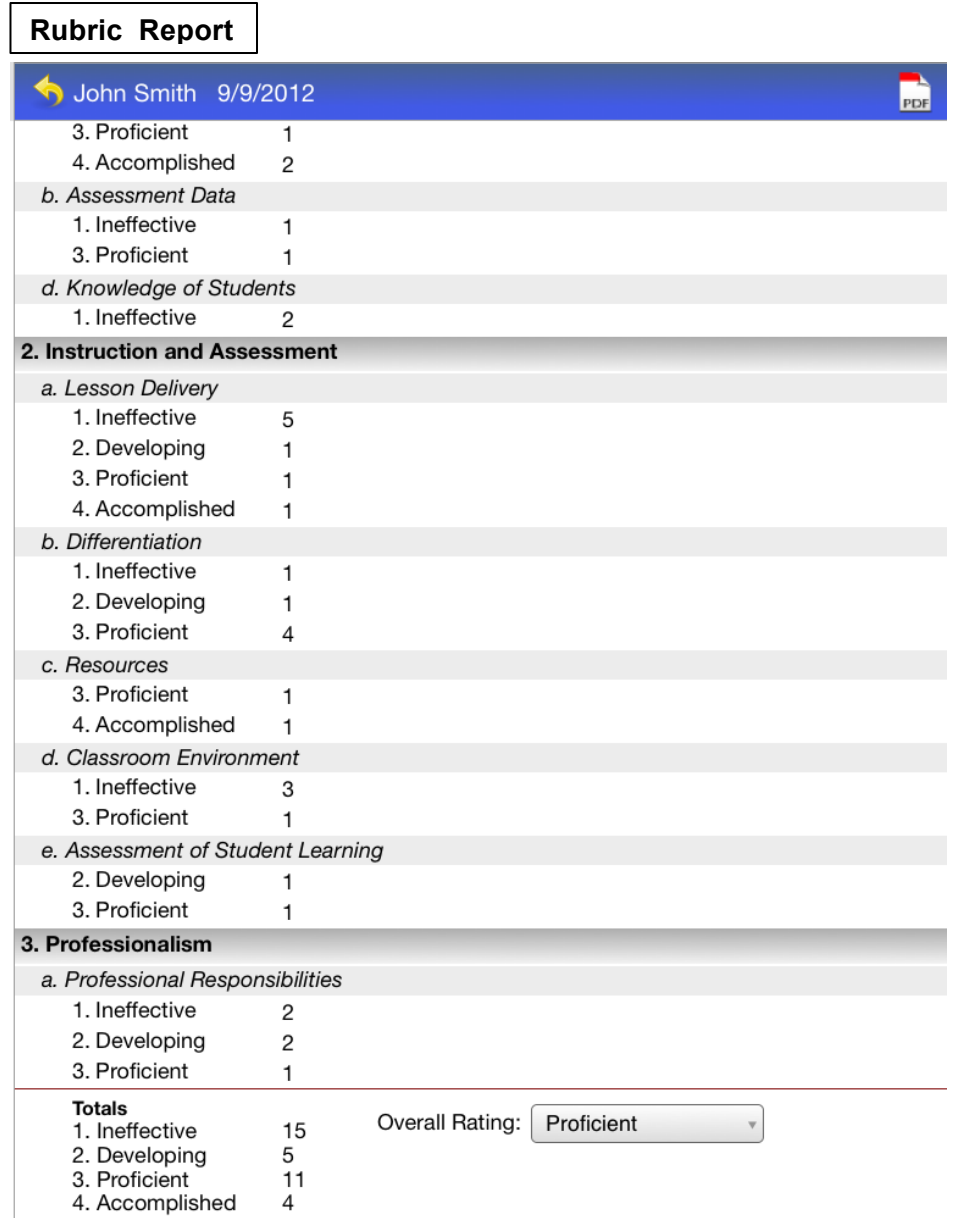

# **Walkthrough Printout**

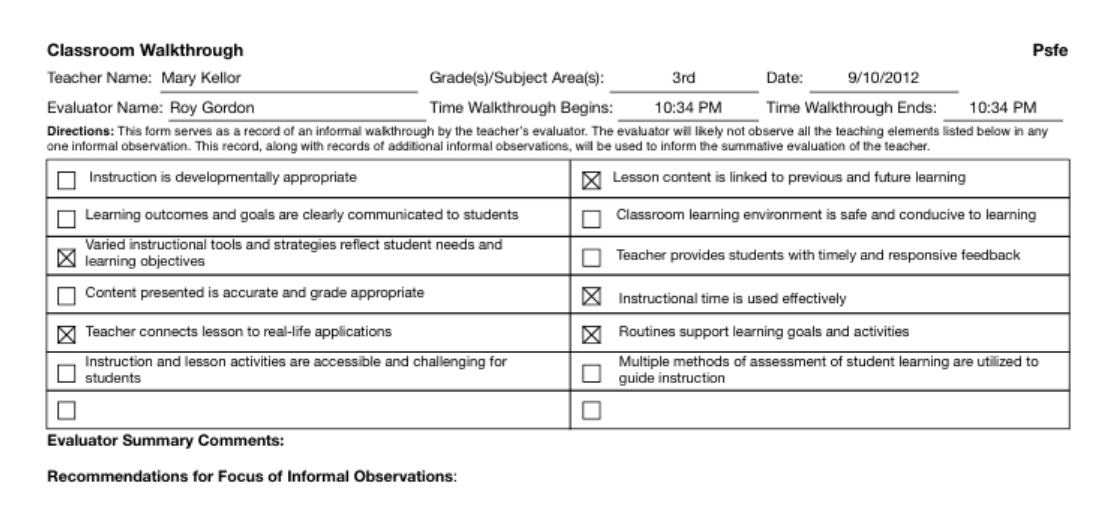

Evaluator Signature: <del>Company</del>

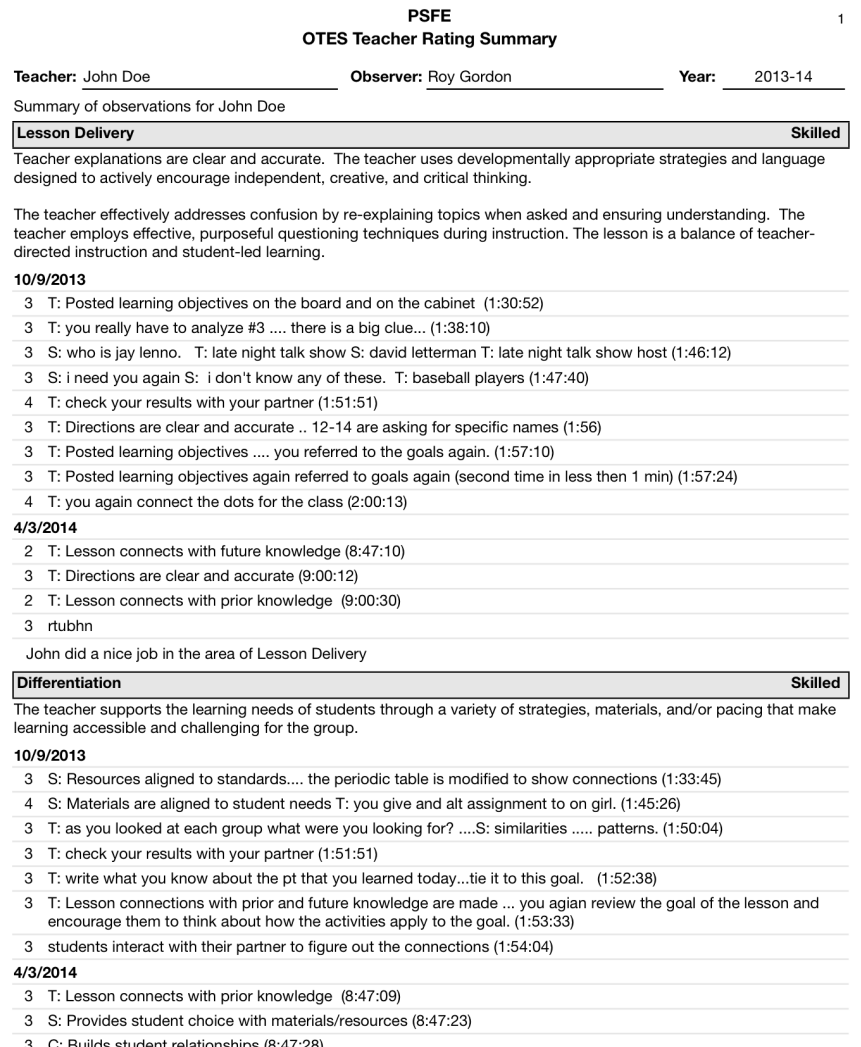

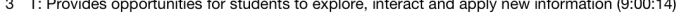

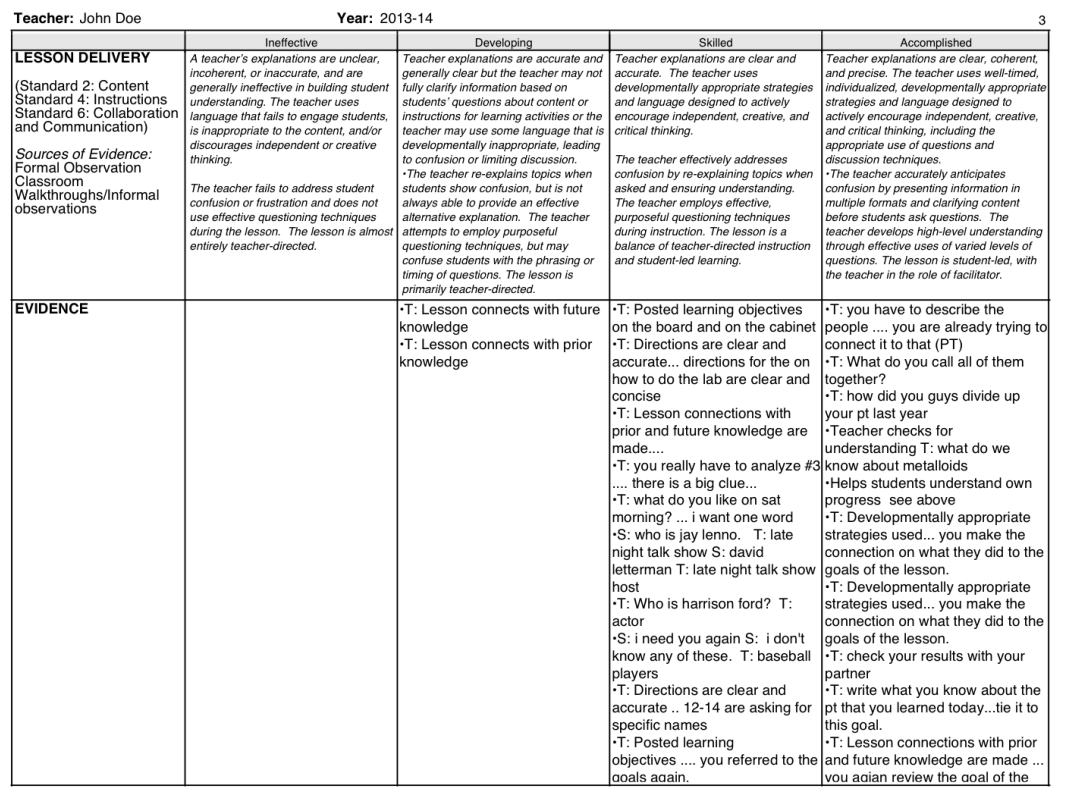

This is a sample copy of the Observation Report. You can rate each area and also comment on each area. The yearly report or date range report will summarize all of the data scored with the OTES rubric for the year or specified data range.

> This is a sample of the OTES Teacher Evaluation Rubric form. Any scored data will automatically plot on this form. To access this form, go to the Teacher Yearly Report or the Date Range Report. Then select Evaluation Rubric from the pop up menu.

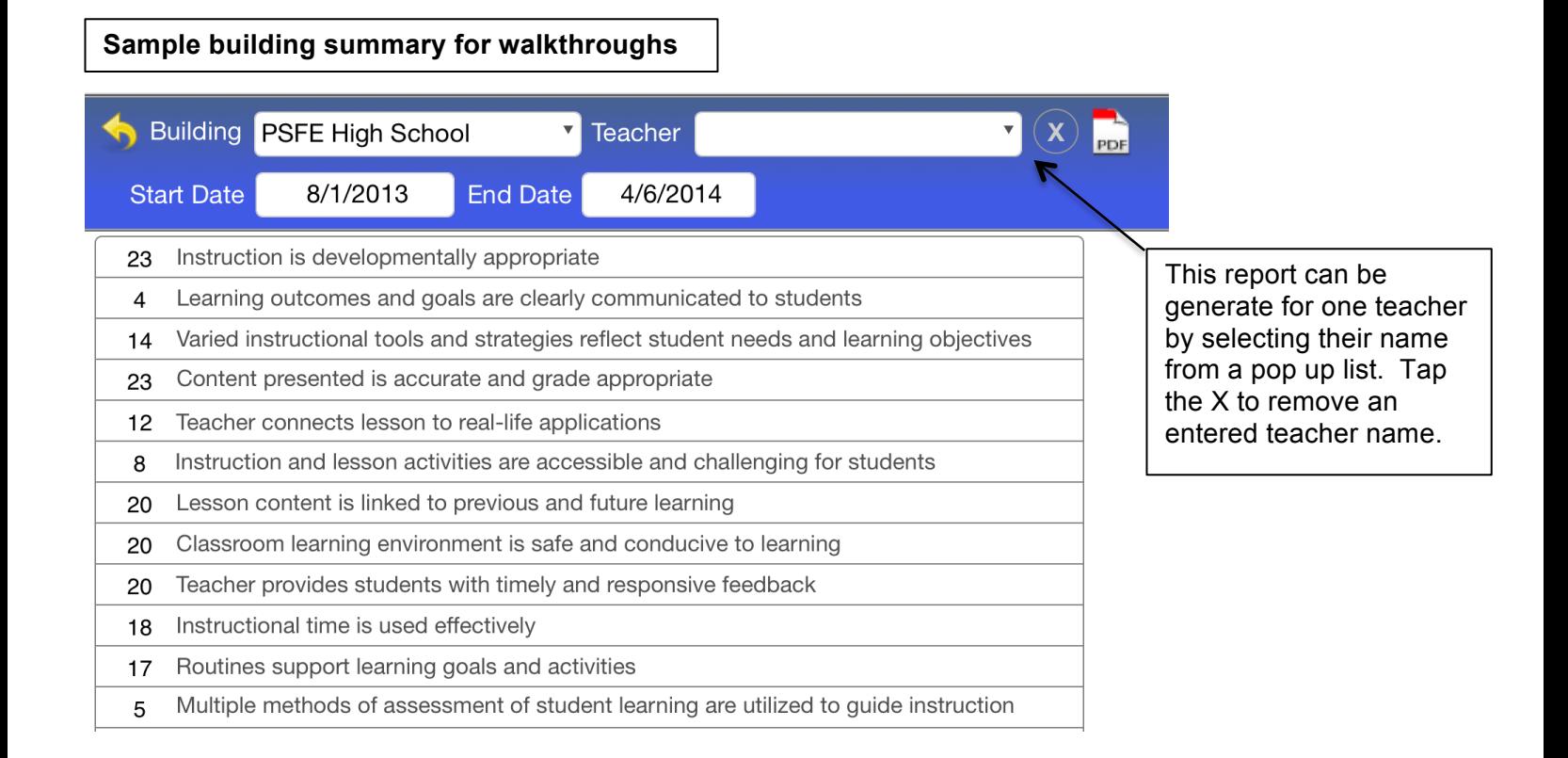

### **Sample building summary for observations**

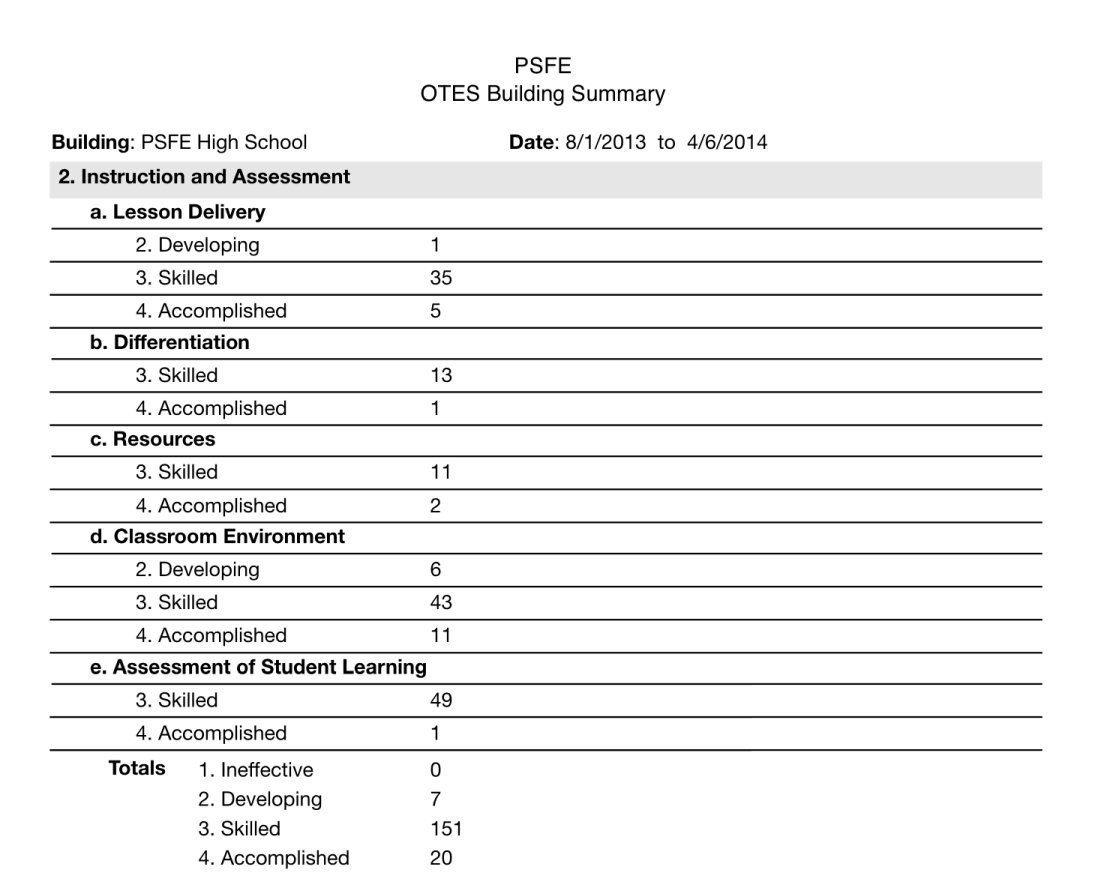

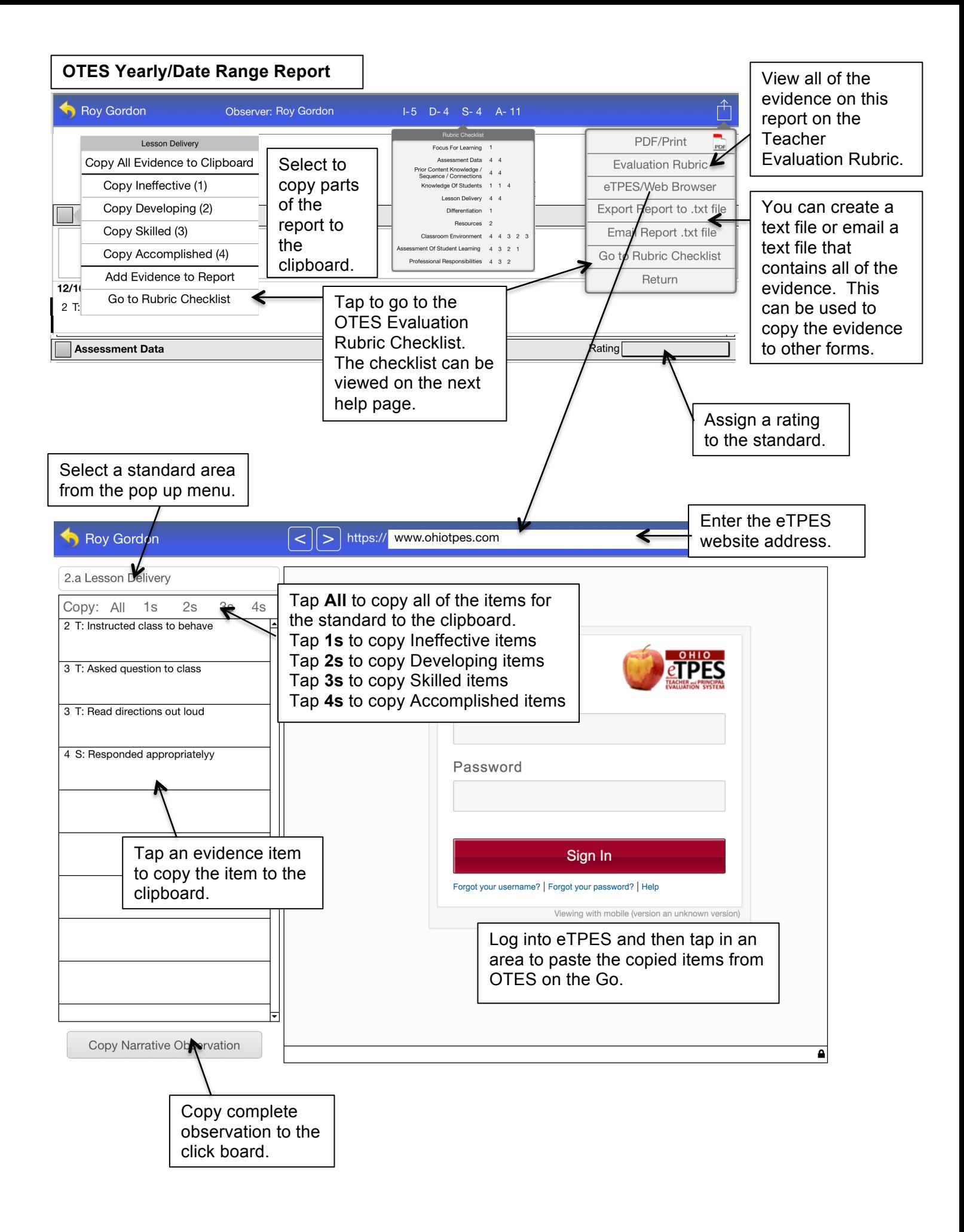

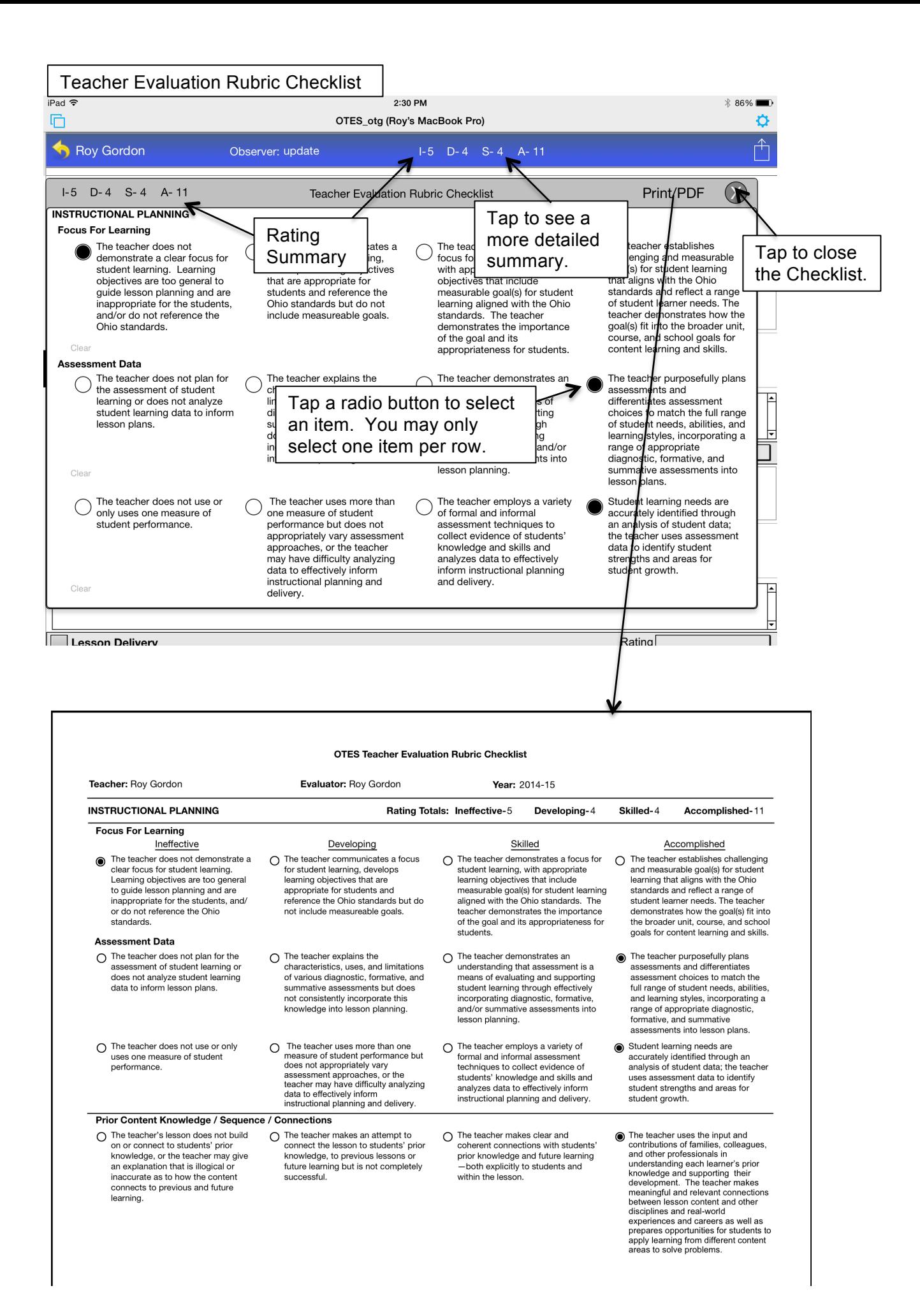

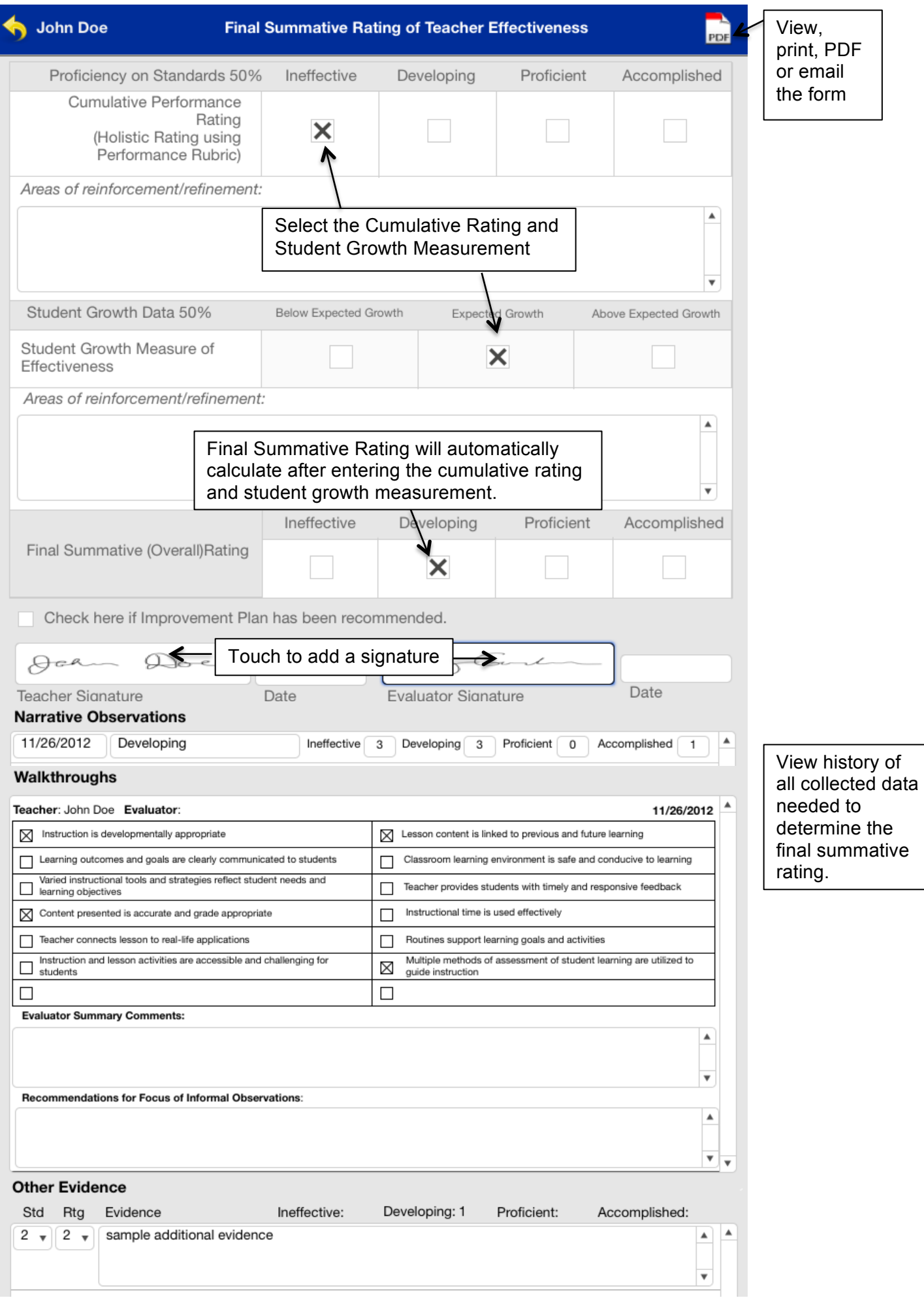

How to copy the OTES\_otg file to another location (requires FileMaker Go 13.0v3 or greater)

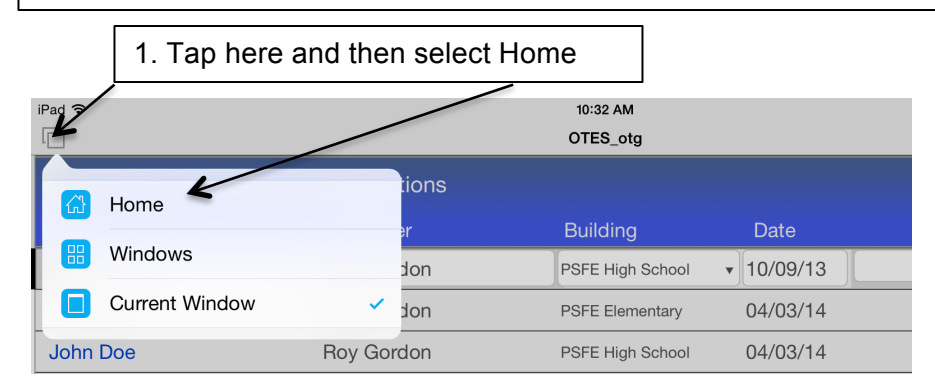

This procedure can be used to make a back up copy of the OTES\_otg file that can be transferred to a program like Dropbox or Box. You must be using FileMaker Go 13.0v3 or greater for this feature.

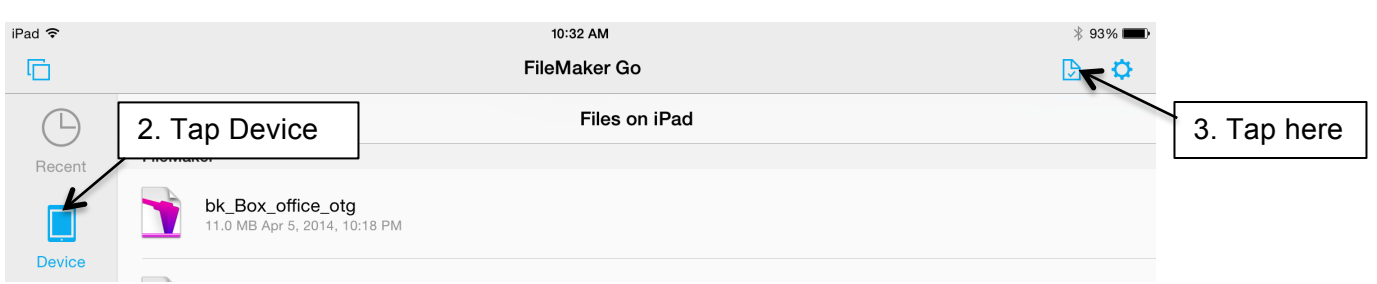

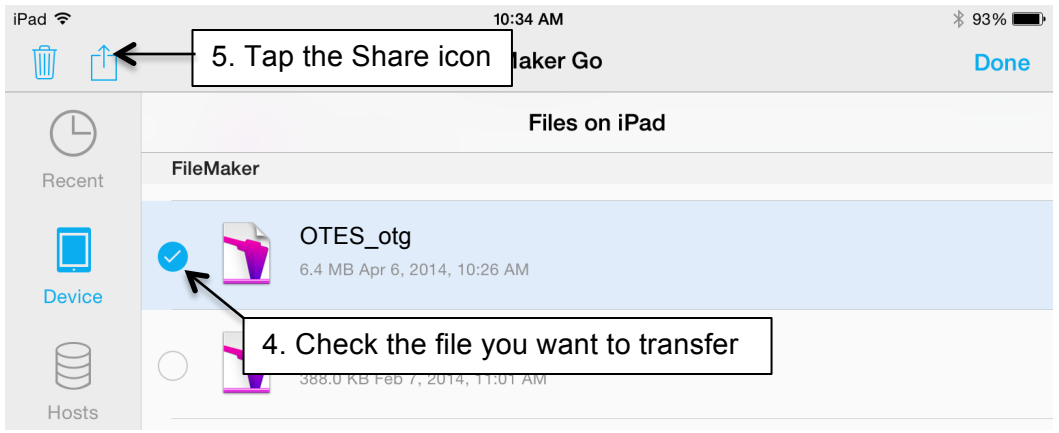

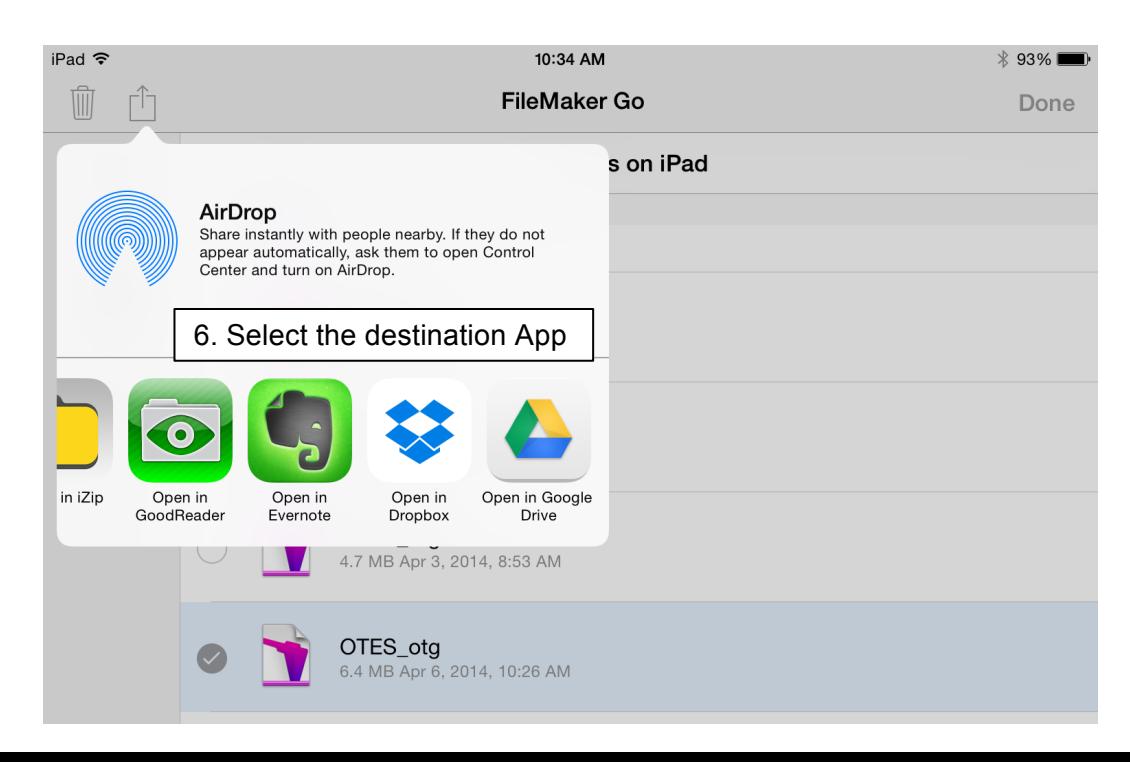

### iPad  $\widehat{\mathbf{z}}$ 9:51 AM  $*100\%$ G OTES ota ά. •Tap on the little gear in the upper Menu Done right corner Lavout Narrative List •Tap on Perform •Tap Save a copy… View As Show Toolbar Refresh Window K Menu **Perform Script** Close Window About OTES on the Go Perform Script Relogin Print Jave a copy... Export Save / Send Cancel **Database** •Tap Email to send the file via email. Your school email server might block the email file because of the size. If this happens, try send the email through a non school account. FMP<sub>12</sub> **Namic OTES\_otg Copy** •Tap Save to save a copy of the file to your iPad Email **Print/PDF Dialog Save** Cancel **Print Setup Print** Record Range Print to an Air Print printer  $\bar{\rm{ }}$ Found Set  $\mathbf{1}$ Number Pages From All Pages > Page Range Paper Size US Letter > **PDF** Orientation ⊡ Т Preview PDF View  $100\%$  > Scale Maximum Image DPI 150 DPI > Email PDF Email **PDF** Save Save PDF to iPad View PDF iPad 今 10:22 PM \* 73% ∎ OTES\_otg.pdf **Done** Tap to share the PDF with Tap Done when you are finished another Appviewing the PDF. If Done does not appear, tap on the PDF to see Done. **Building: PSFE High School** Date: 8/1/2013 to 4/6/2014 2. Instruction and Assessment

### **How to Email a copy of a file or to Save a copy to your iPad**

 $\sim$   $\sim$ 

### **Frequently Asked Questions**:

1. I'm not a very good typist and I prefer to hand write my observations. How can OTES on the Go benefit me?

OTES on the Go actually works very well if you hand write observations. You can use the microphone option on the iPad keyboard to dictate the written observation into OTES on the Go. Then you can take advantage of all of the great features in OTES on the Go.

2. I'm worried about losing all of my data if something happens to my iPad. What can I do to prevent this?

You can easily send a copy of the OTES otg file that contains all of your data to another storage location. If something happens to your iPad, you can reinstall the copied file with all of your data. The procedures on how to make a copy of the OTES\_otg file are covered in the OTES on the Go Help. Your district could also use the network version of OTES on the Go which does not store any data on the iPad.

3. My district is an Option 1 district and I have to enter all the observation data into eTPES. Can OTES on the Go help me?

OTES on the Go now has an option to log into eTPES directly from OTES on the Go. You can use all of the great features in OTES on the Go to enter your observations. Then easily copy the data from OTES on the Go into eTPES. This also gives you the option to do your observations offline and transfer the data to eTPES when you have a WiFi connection. You can also export all of the data to a text file that can be used to copy the data to eTPES.

4. I use the network version of OTES on the Go. How can I work on OTES on the Go if I don't have a WiFi connection?

OTES on the Go now has the ability to transfer an observation from the standalone version of the program to the network version of the program. So when you don't have a WiFi connection you could work on the standalone version and transfer it to the network when you have a WiFi connection.

5. Occasionally I will do an observation of two teachers team teaching. Can I copy the observation into another observation?

There is now an option in OTES on the Go to copy and transfer an observation or walkthrough to another observation or walkthrough.

6. How can I work on by iPad or iPhone and my computer?

If you use the network version of OTES on the Go, you can use an iPhone, iPad and computer to enter data. The option to do this can be found by tapping on the little gear in the upper right corner of the iPad screen and then tap Perform Script.

7. Should I rate everything I observe with the OTES Rubric?

This is up to the user but it is recommended to rate items that you think are significant to the observation.

8. Occasionally the program doesn't work as expected. What can I do about this?

When the program doesn't work as expected it is recommended to restart the iPad. A restart of the iPad usually will correct a majority of the problems you might have with the program. Another option is to check the website (www.psfe.com/otes.html) to see if you have the latest update to the program. Updates include new features and bug fixes. An update can be downloaded to your iPhone or iPad from the website.

9. Can district specific forms be added to OTES on the Go?

OTES on the Go has an option to use district specific forms. Contact Practical Solutions For Educators for more information on adding district specific forms to OTES on the Go.